## Show your Maroon pride with iMessage stickers!

- **1.** Go to Messages and open an existing conversation or start a new one.
- **2.** Tap  $\rightarrow$  next to the conversation box.
- **3.** Tap **set** to open your app drawer.
- **4.** Tap  $+$  to access the App Store.
- **5.** Tap **Q** and search for **UChicago Stickers**.
- **6.** Install your free sticker pack.
- **7.** Return to your conversation and  $\tan \mathbb{C}$  to see the available stickers.
- 8. Use stickers with abandon.

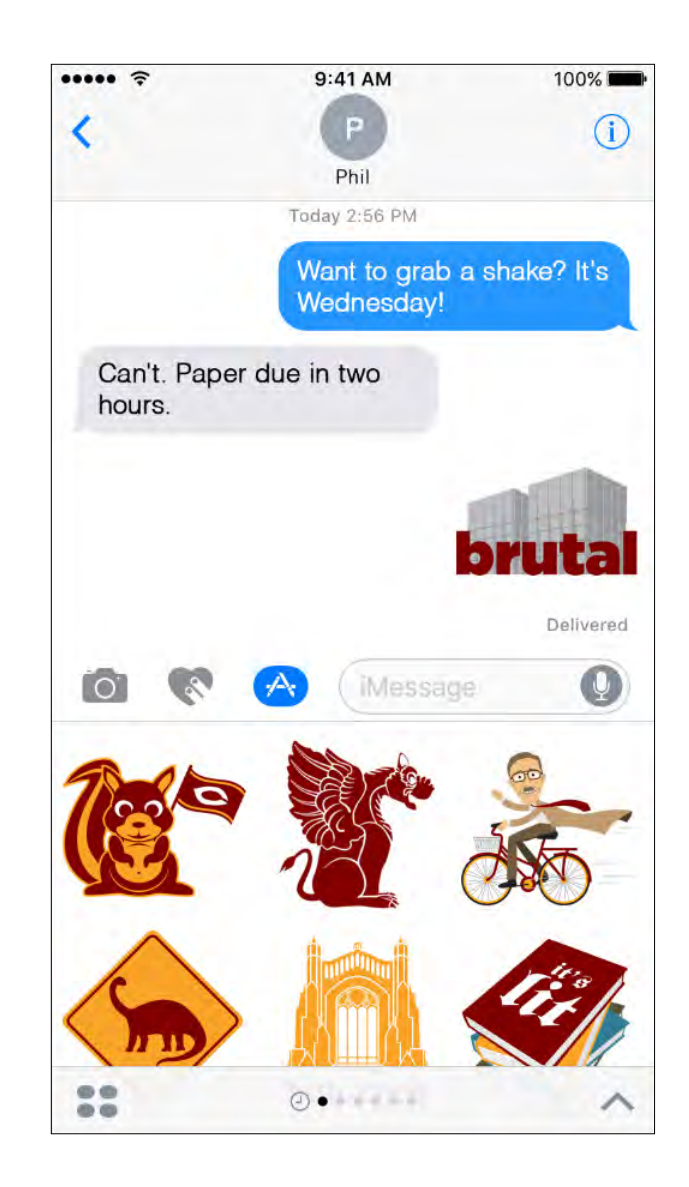

*Sorry—stickers are not available for Android at this time.*